# **Approve an HR Action Request**

# **Overview**

After a Supervisor or Initiator submits an HR Action Request, the request contains your unit's approval workflow. Remember that approval workflow can have one or two levels in addition to a final approval step. To view who has already approved a request or who is at your approval level, open the request as described in the steps below and review the Workflow Information section.

As you approve HR Action Requests, keep in mind the following:

- Your unit may have specific approval guidelines to follow. Be sure to check with unit leadership to ensure you are using all the appropriate standards and procedures to evaluate and take action on HR Action Requests.
- Sensitive information Social Security Numbers, medical information should NEVER be included in an HR Action Request or in attached forms or documents
- Information included in an HR Action Request is viewable and subject to disclosure under the Ohio public records statute and rules of discovery

## **Steps**

- 1. Go to **hraction.osu.edu**.
- 2. Login using your Ohio State Username (lastname.#) and Password.
- 3. Click Approval Worklist in the header, if necessary.

#### **More Information**

Depending on your HR Action Request role, the Approval Worklist may open by default when you access the application.

Page: Approval Worklist

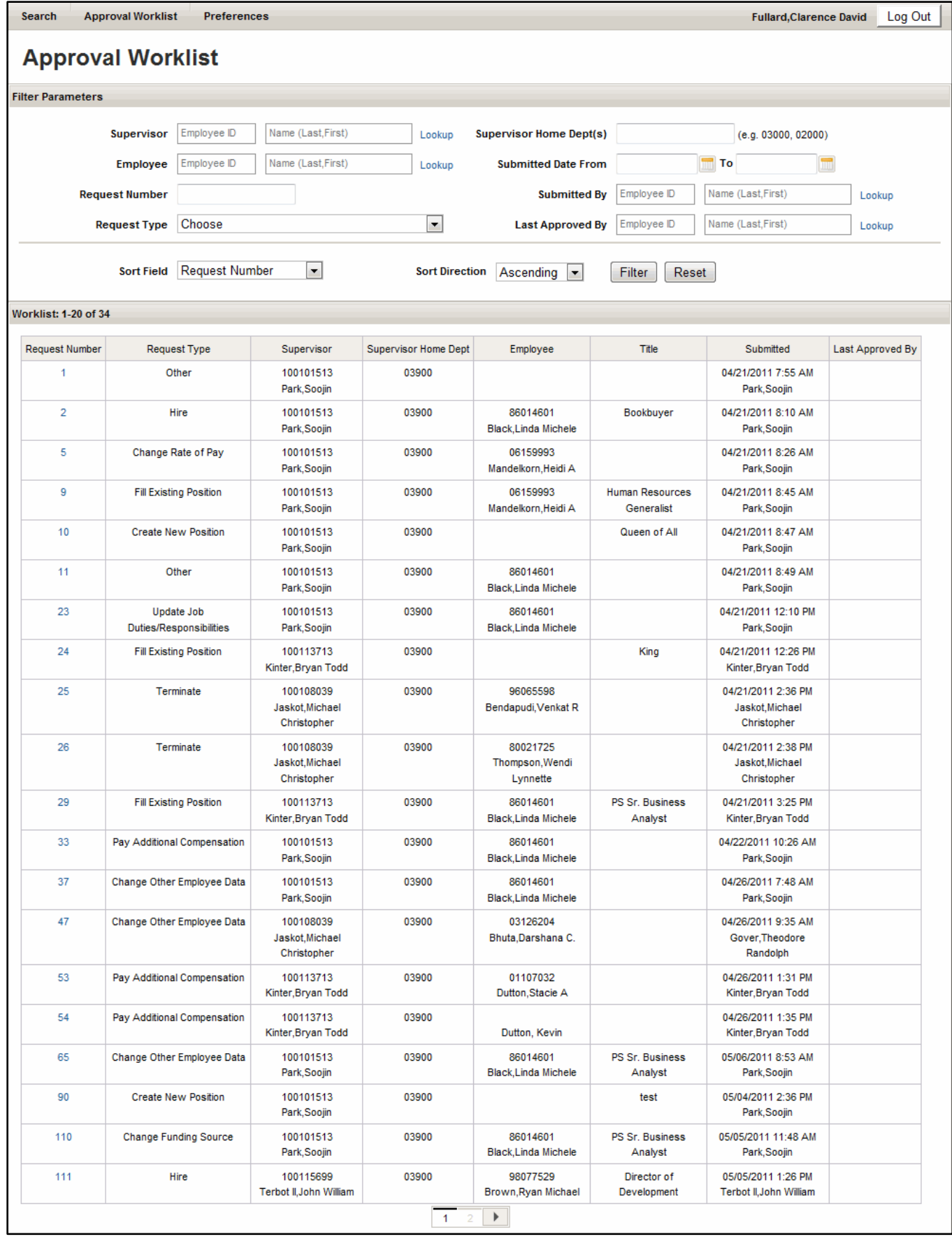

4. Review the Approval Worklist.

Any request to which you have been added as an Ad-Hoc Approver will be marked with **Ad-Hoc** in the Request column. Consider prioritizing these requests because another approver has specifically chosen to add you to the request and the request cannot continue in the approval workflow until you have approved it.

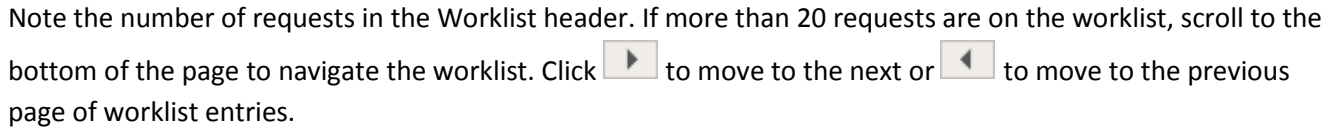

5. Filter the Approval Worklist, if desired.

#### **More Information**

All the requests that you have the authority to approve are listed by default. If you generally only approve specific requests (e.g., from a particular **Supervisor**, of a particular **Request Type**), filter the worklist to focus on those requests.

- a. Enter filter parameters.
- b. Update or confirm sort options.
- c. Click Filter
- 6. Click the appropriate **Request Number** link to open the details of the request.

Page: Sample Approve HR Action Request

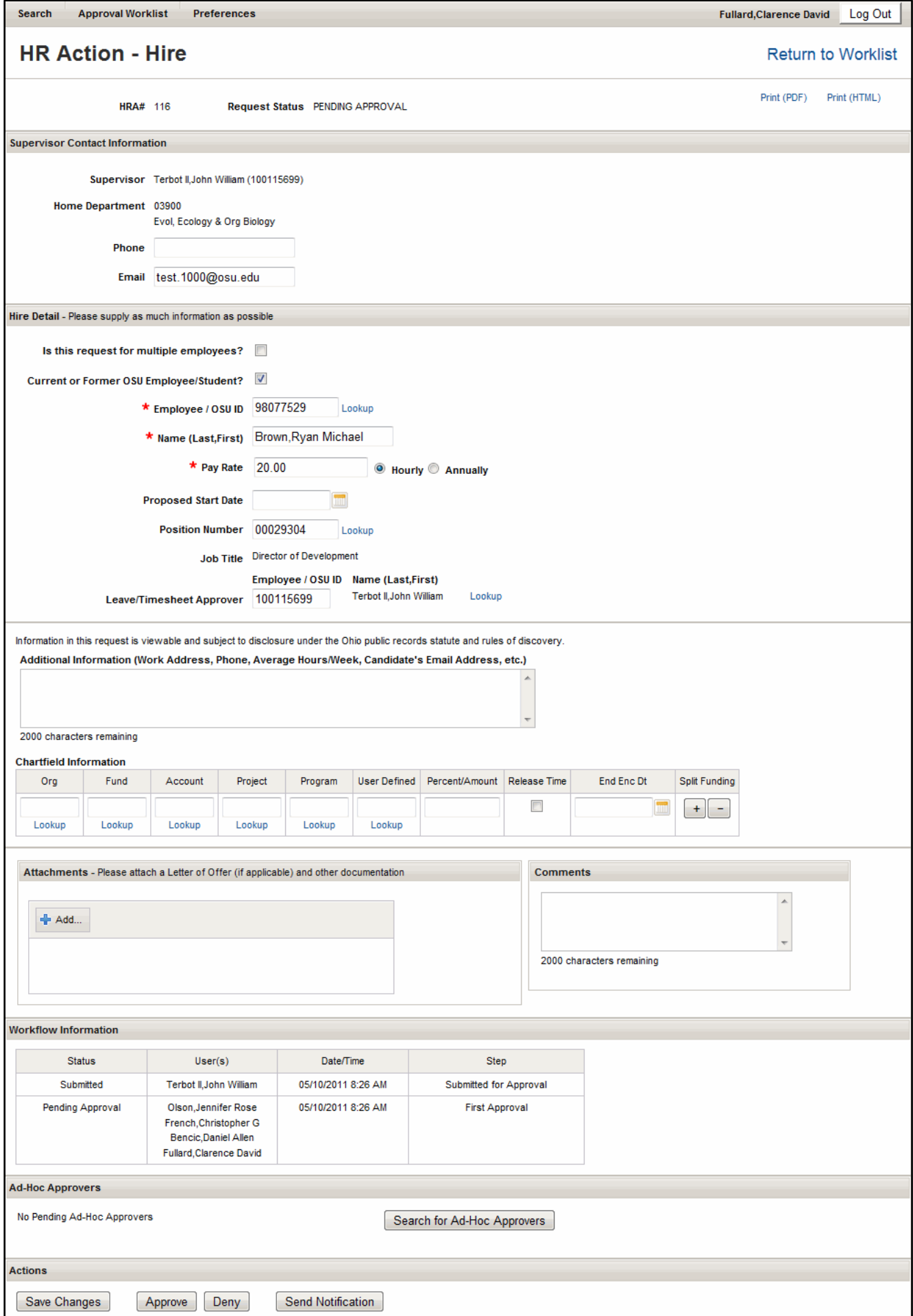

#### **More Information**

Click Return to Worklist in the upper right corner of the page to return to the Approval Worklist with any applied filters intact. Click **Approval Worklist** in the header to return to the default or complete worklist.

7. Review and update the request details, as necessary.

Fields required by the HR Action Request application before a request can be approved are marked with a red asterisk ( ). Please note that there are fields required for approval (e.g., **Employee/OSU ID**) that may not be required for submitting a request or for prior approval levels. Do not assume that if sufficient information was entered for the request to be submitted or approved previously that no additional information is necessary.

- 8. Click the filename links to open attachments, if available.
- 9. Attach additional forms and documentation, if appropriate.
	- a.  $Click \nightharpoonup$  Add...
	- b. Select the appropriate file from your workstation.
	- c. Confirm the Uploaded File Info and add a Description, if desired.

If you upload the wrong file, click  $\Box$  Delete Attachment  $\Box$  and return to Step 7a.

10. Add **Comments**, if appropriate.

#### **More Information**

Comments are saved with the request and are visible to anyone with access to the request including the Supervisor or Initiator who submitted the request, other Approvers, and Service Center users.

11. Add an Ad-Hoc Approver, if appropriate.

Ad-Hoc Approvers HR Action Request users who can be added to any approval level of a request at the discretion of one of the default approvers for the request.

Be aware that once an Ad-Hoc Approver is added, the request will not continue in the approval workflow until that specific Ad-Hoc Approver approves the request.

a. Click Search for Ad-Hoc Approvers

Page: Person Lookup

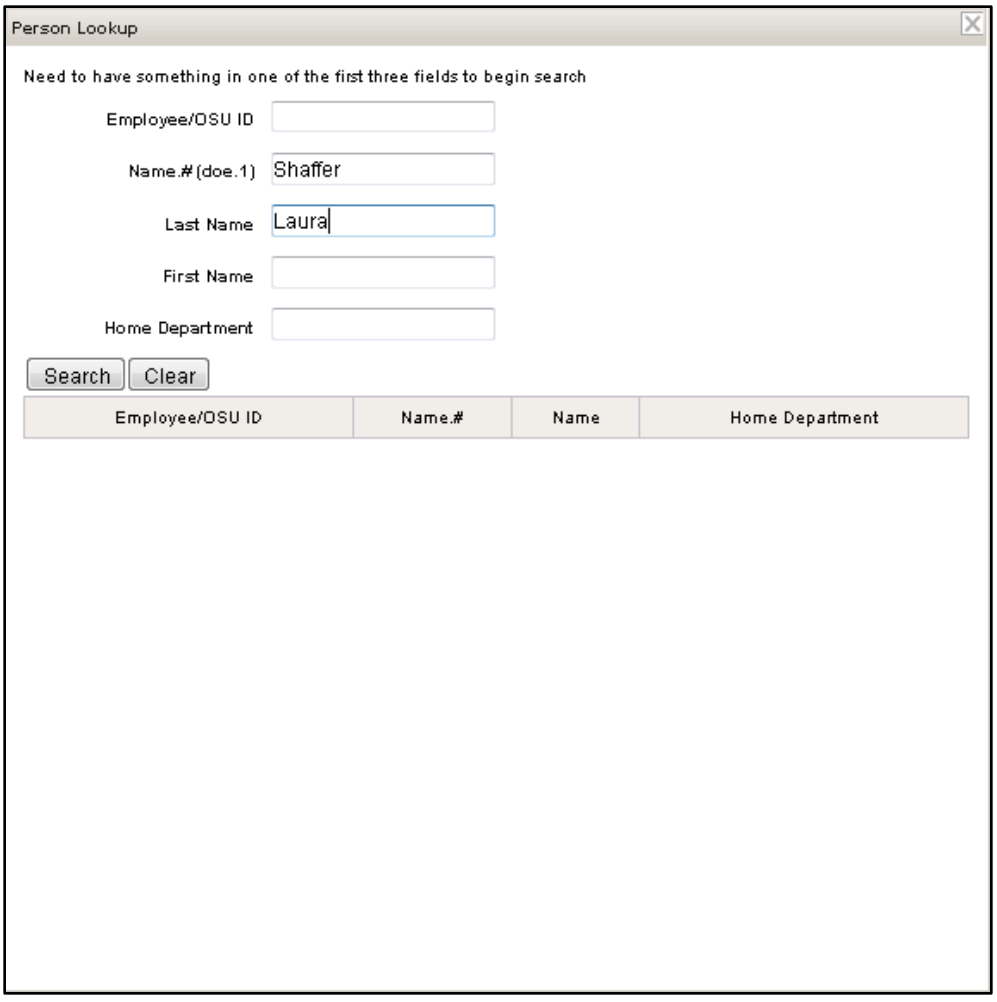

- b. Record search criteria.
- c. Click Search

A user must be specifically defined as an Ad-Hoc Approver to be added to a request's approval workflow. If you cannot find the user you are searching for, confirm your search criteria and search again. If you are still unsuccessful, chances are the user you are searching for is not an Ad-Hoc Approver.

- d. Click the appropriate **Employee/OSU ID** link to select the Ad-Hoc Approver and close the Person Lookup box.
- e. Return to Step 9a to select another Ad-Hoc Approver, if appropriate.

The HR Action Request users added to a request as an Ad-Hoc Approver will automatically receive an email notification when the request is saved. You do not need to send a notification as described in Step 12.

12. Click Send Notification to forward information about the HR Action Request via email to interested parties, if appropriate.

Page: Send Email pop-up

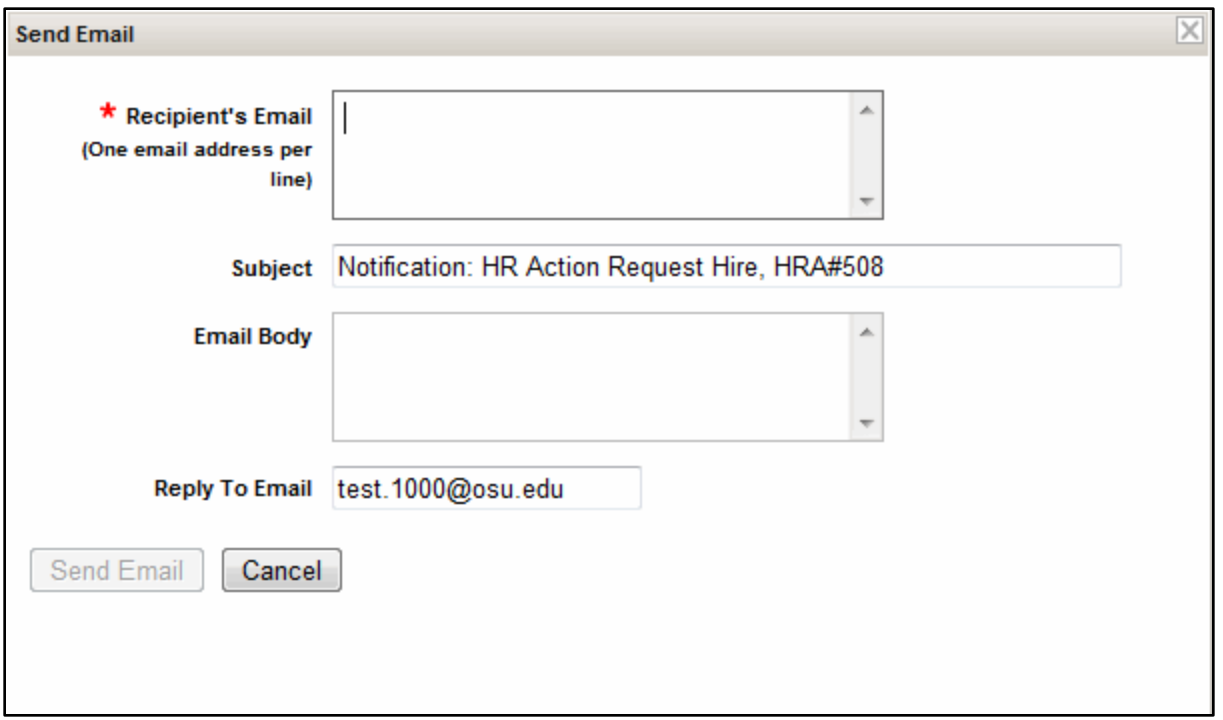

- a. Type the **Recipient's Email**.
- b. Update or confirm the **Subject**, **Email Body**, and **Reply To Email**.
- c. Click Send Email

Want to print a copy of the request? Click the **Print (PDF)** link in the upper right corner of the page to open a PDF of the request. Click the **Print (HTML)** link to print the request from a browser window.

### 13. Take action on the request.

- $\c{Click}$  Save Changes  $\bigcup$  to save the request without approving or denying the request. This will leave the request on the Approval Worklist at the current level.
- $\overline{\text{Click}}$   $\overline{\text{Approve}}$  to indicate your approval of the request. The request will continue in the approval workflow. If you approval if the final approval needed, the Request Status will be updated from PENDING APPROVAL to APPROVED.
- $\overline{\text{Click}}$  Deny  $\overline{\text{to}}$  to deny request. The Request Status will be updated form PENDING APPROVAL to DENIED and the appropriate Supervisor will be advised via email that the request was denied.

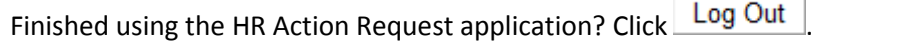